## **[NAS server – 3. část](https://ok2oha.cz/nas-server-3-cast/)**

Do web rozhraní FreeNAS (Administrative GUI) jsem se přihlásil v prohlížeči pomocí IP adresy, heslo není potřeba; např. http://10.0.0.200. Po zběžné prohlídce prostředí jsem si uvědomil, že filosofie Linuxu je dost rozdílná od Windows. Viz obr.1. Na rozdíl od obr. 1 na mne blikalo červeně upozornění Alert. Po zadání nového hesla administrátora se změnila barva na zelenou. Dalším krokem je zadání mailu pro uživatelský účet root.

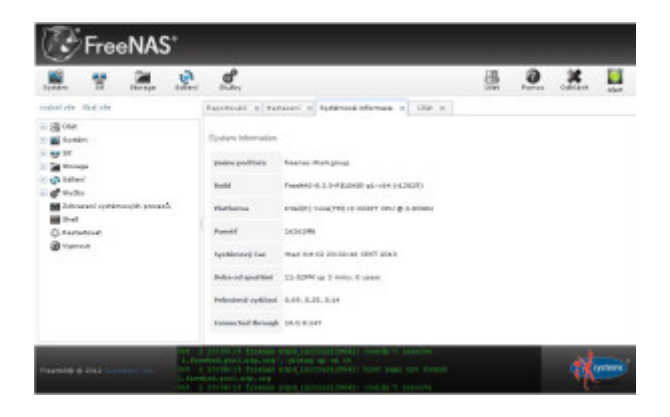

## Obr. 1

Podrobnosti k prostředí jsou popsány v manuálu. Částečně přeložený manuál k verzi 8.3.0. je ke stažení zde [download id="452″]. Prostředí jsem postupně prozkoumal a následně jsem provedl tyto kroky. Doplnil všechny nutné údaje v administrační části, zvolil filesystém UFS a připojil disky. Vytvořil jsem strukturu adresářů a práva přístupu jsem nastavil bez omezení. Protože jsem systém rozběhl na 32 bitovém systému, použil jsem souborový systém UFS a RAID 1, tzn. zrcadlení disků. Nastavil jsem sdílení pro Windows a po ověření, že adresáře serveru jsou v síti přístupné, jsem zahajil testování serveru.